## **Graduate Nurse Program 2024 Internet Access Set-up**

## **Network Login**

You should already have been provided with your username and password. Please check that you are able to log in to the computer using these.

*Note: You may be asked to change your password. Please ensure you write this down*

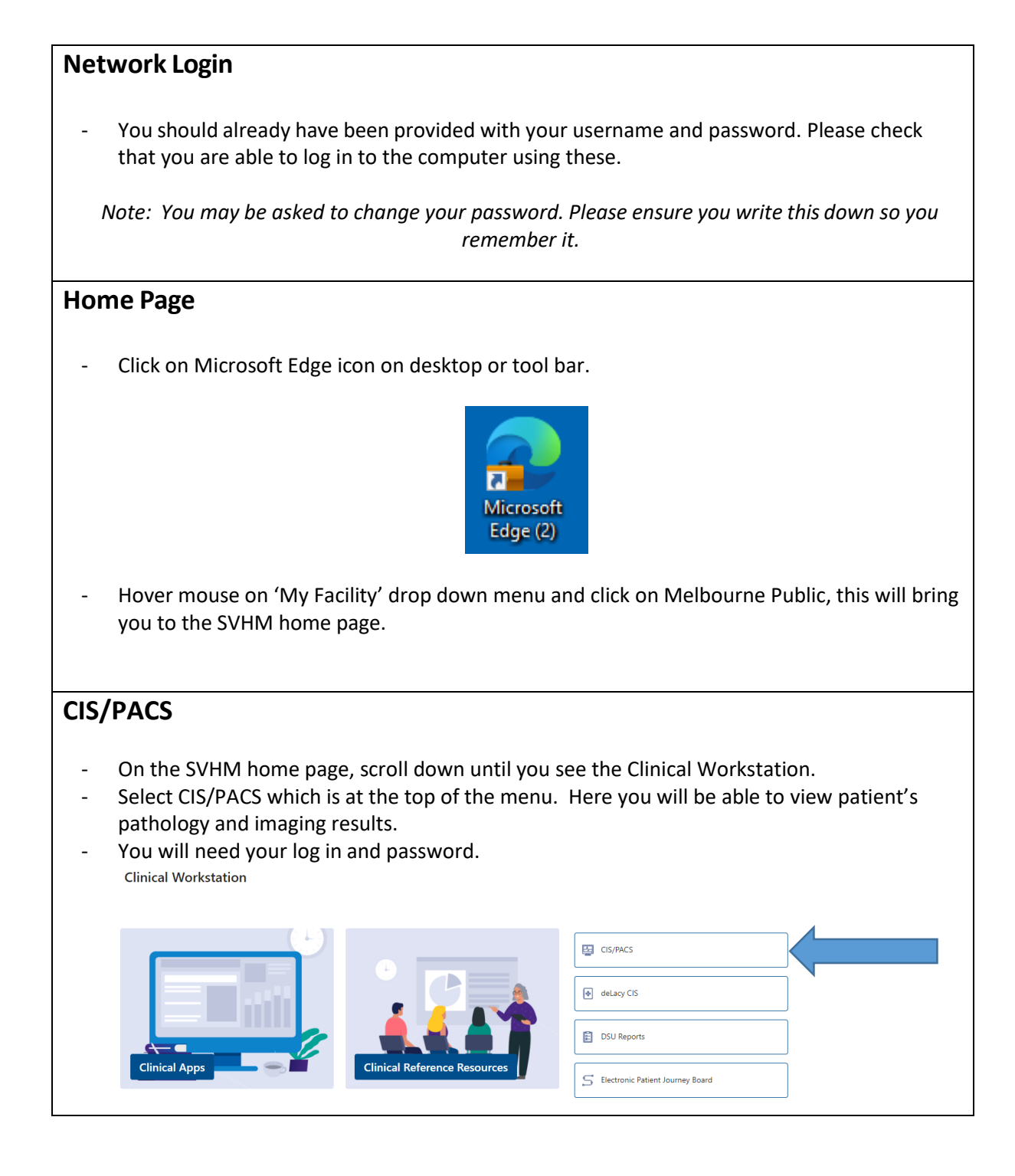

## **Kronos**  Kronos is where you will be able to review your roster and approve your timecard. You can access it by selecting Kronos under the My Tools section with the blue boxes on the right hand side of the SVHM home page. My tools  $\mathbf{\mathbf{X}}$ を 캬 **D&T Service**<br>Desk **Outlook Email RiskMan** Ø **W** |ଡ **MOSAIQ** Workday **Connect SVHM** REA  $\blacksquare$ ⊡ **MARS** C-Gov **ADP Payroll** (Auditing 门 (ව) ₹ Password **Kronos SVHM MFA Setup** Reset ٦ ⌒ **Email**  Find or search for Outlook in the start bar. Follow the Outlook set-up instructions. *Please ensure you write down your email address for your reference.* **Paging**  Paging is where you will be able to contact medical staff and other members of the multidisciplinary team to review patients. You can access it by selecting Paging (SVHM) under the My Tools section with the blue boxes on the right hand side of the SVHM home page.  $(\cdot)$ ĹВ **MRO (SVHM)** Remote **Winc** Access **Stationery**  $\mathbb{F}^{\times}$  $\circ$ لہا **IMC** Info Paging<br>(SVHM) **Qualtrics** Mgmt.. e  $\overline{\mathsf{i}^{\mathsf{m}}\mathsf{C}}$ D **Therapeutic<br>Guidelines** Live Bed D365 Report...

## **Patient Journey Board (EJB)**

- On the SVHM home page, scroll down until you see the Clinical Workstation.
- Select Electronic Patient Journey Board which is midway down the menu. Here you will be able to view the ward patient list, make referrals and update the nursing handover sheet.<br>Clinical Workstation

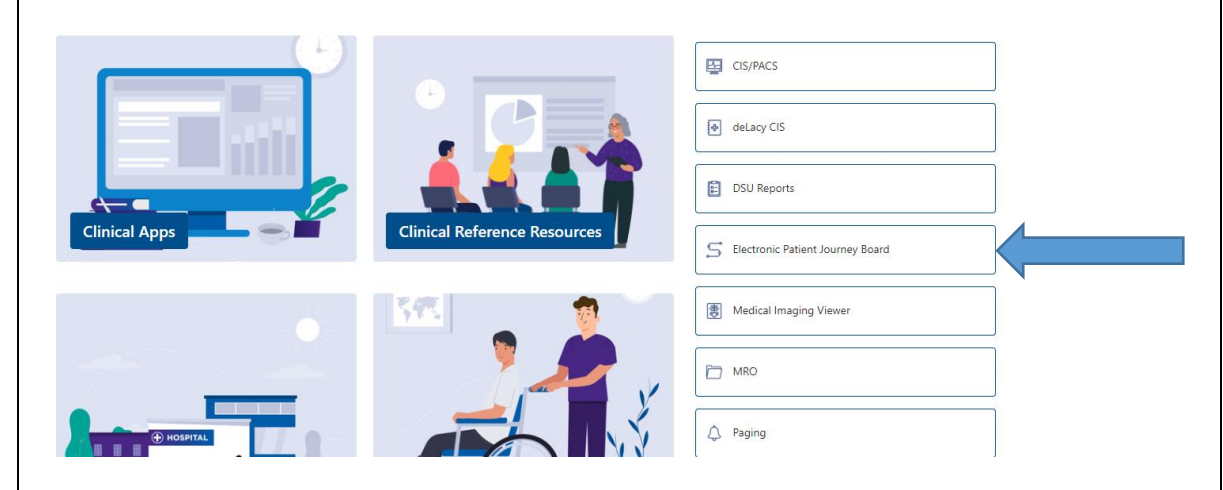

- Select 'Bed Management' and then your clinical area to ensure you have access.
- Select 'Nursing Handover' and then your clinical area to ensure you have access.

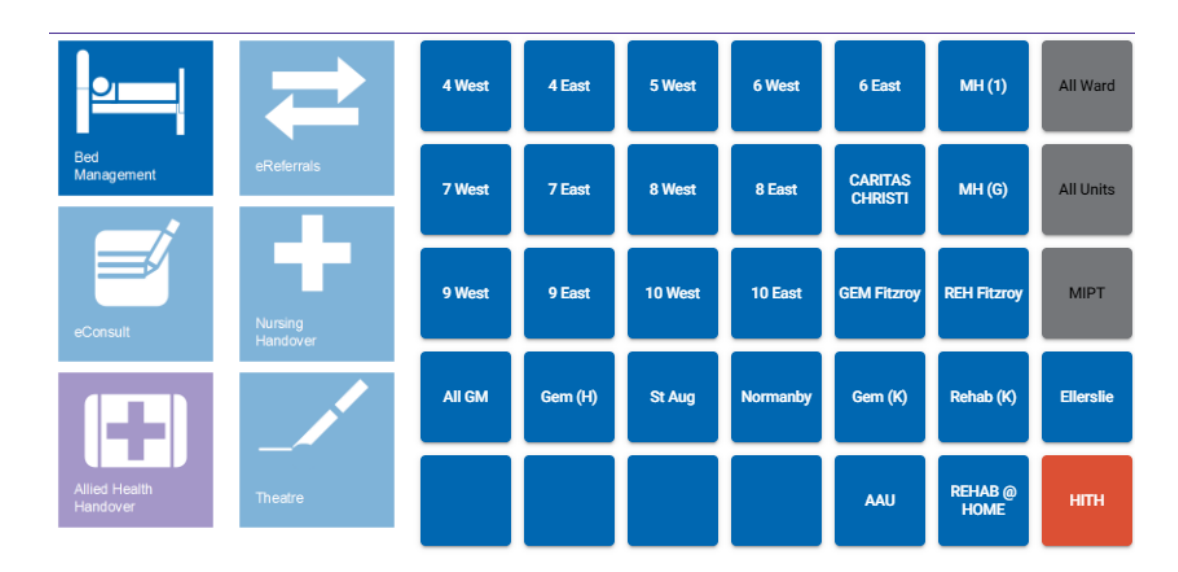

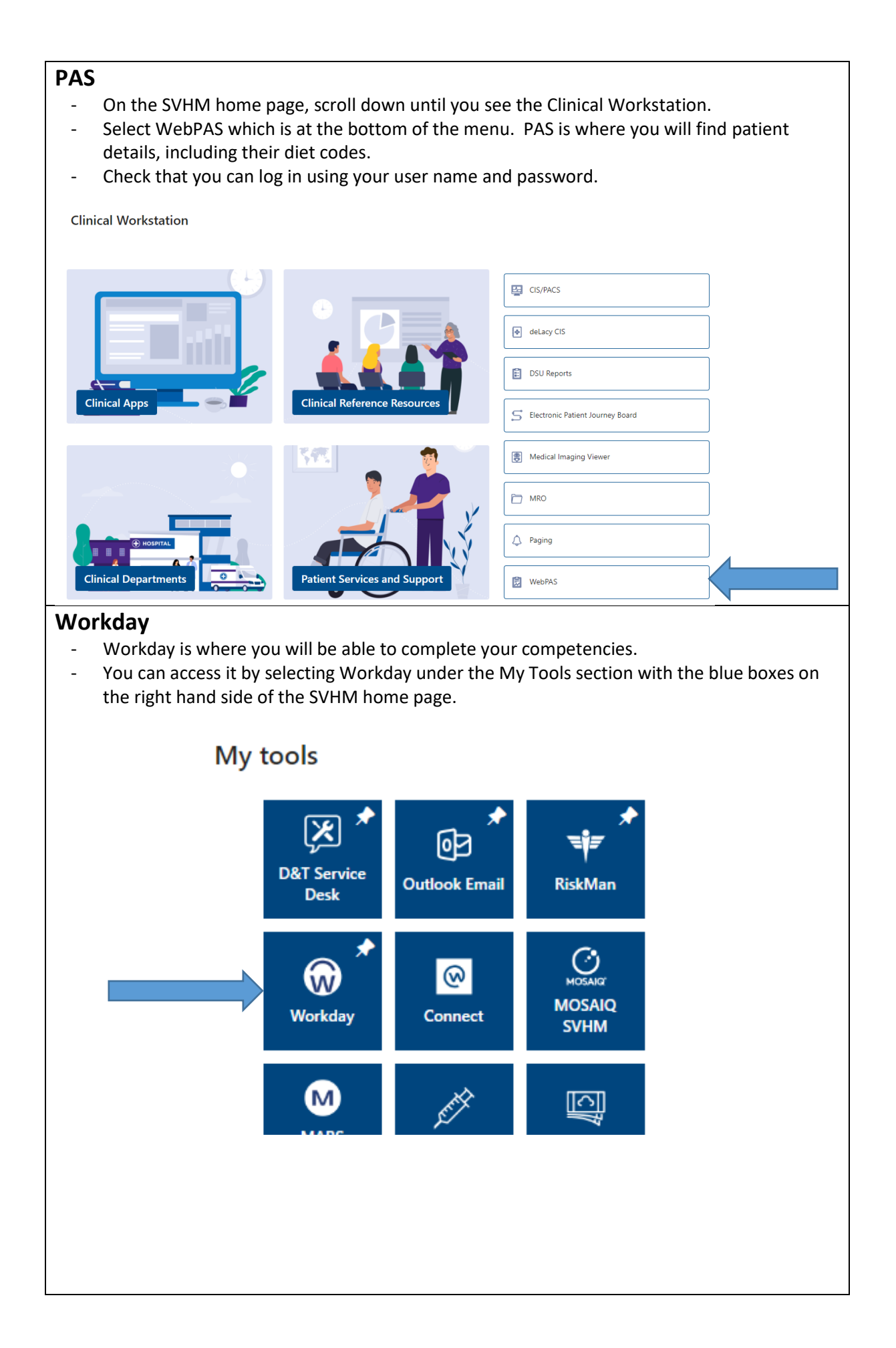

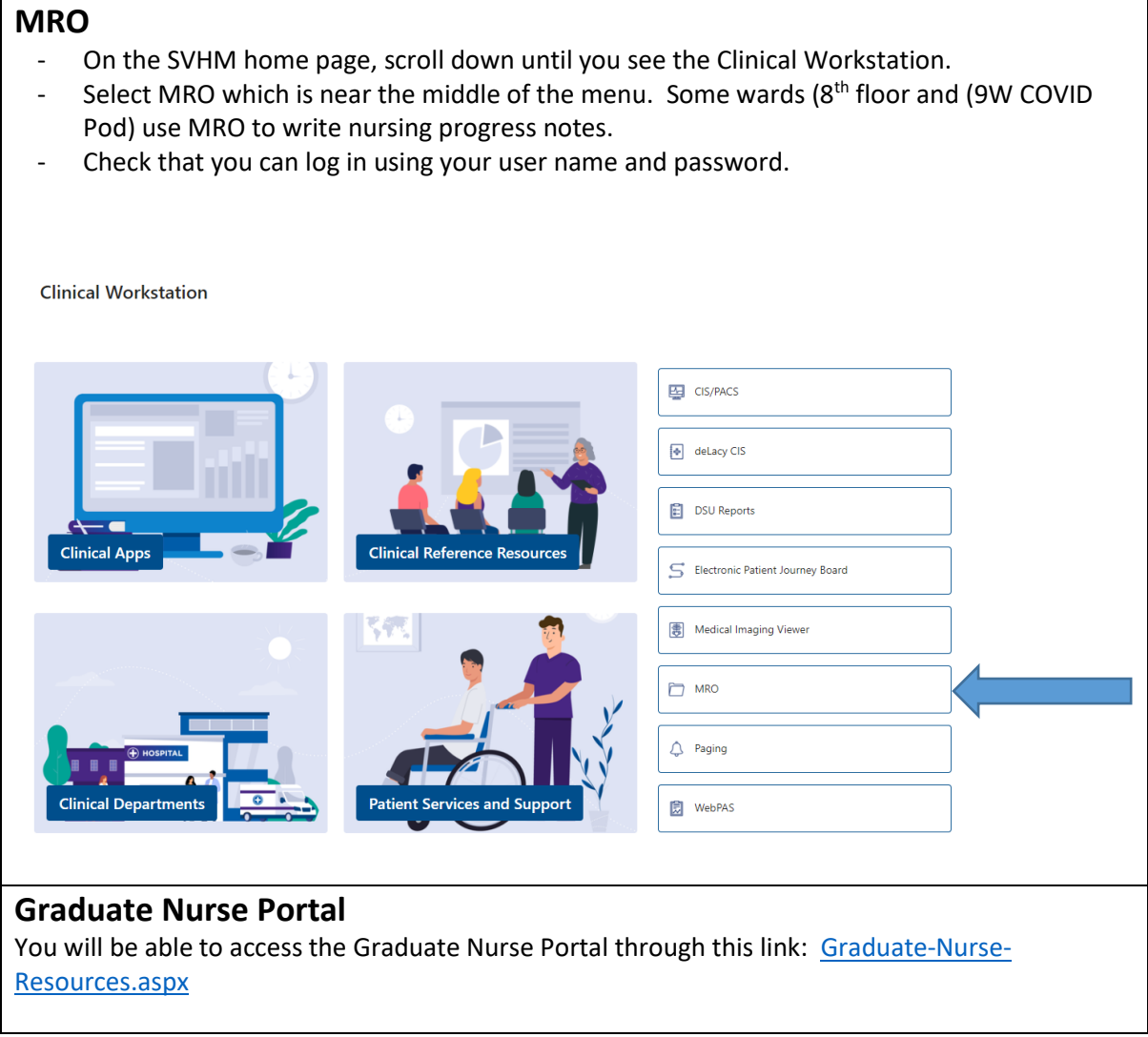

For any issues during your **orientation study days** please speak to the education team.

During your supernumerary time you will need to ensure that your ID allows you to utilise the quick connect function for printing/copying/scanning. If you have any issues, you will need to contact **IT by calling ext 4000**.

If you have any issues once you are working on the wards you will need to contact **IT directly by calling ext 4000**